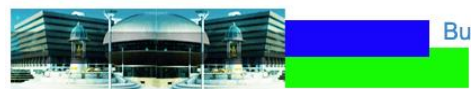

**Budget and Project Management** 

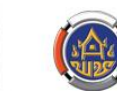

# **คู่มือการใช้โปรแกรม Budget and Project Management (BPM)**

ี<br>สำหรับเจ้าหน้าที่อำเภอ

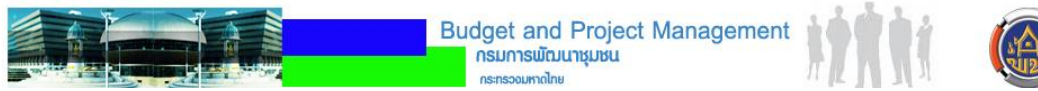

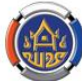

# <u>ขั้นตอนที่ อำเภอเป็นผู้ดำเนินการ</u>

### **1. บันทึกข้อมูลรายงานผล**

- 1.1 ผลผลิต
- 1.2 ประเด็นความสำเร็จ
- 1.3 เปอร์เซ็นต์ความก้าวหน้าขั้นตอนการดำเนินงาน
- 1 4 พื้นที่ดำเนินการ

*การเข้าโปรแกรมให้ใช้รหัสเจ้าหน้าที่ระดับอ าเภอที่จังหวัด สร้างให้* 

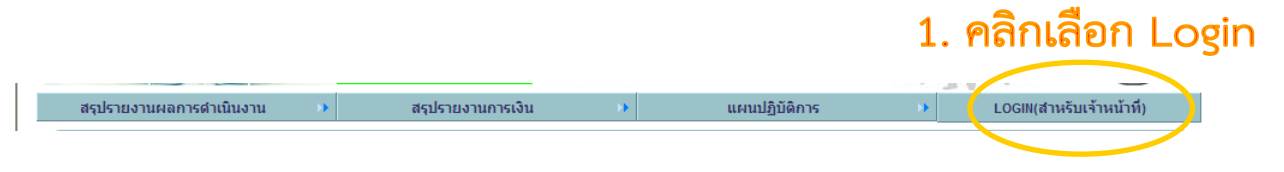

## 2. โปรแกรมแสดงหน้าต่างเข้าสู่ระบบ

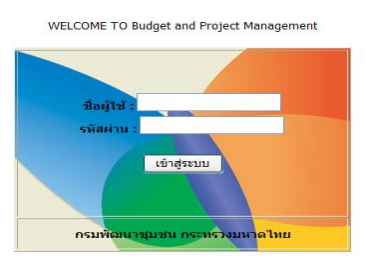

3. ให้ผู้ใช้ใส่ชื่อแล<u>ะรหัสผ่านเพื่อผ่า</u>นเข้าโปรแกรม

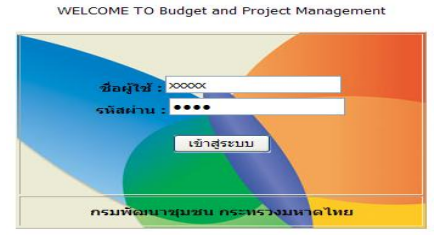

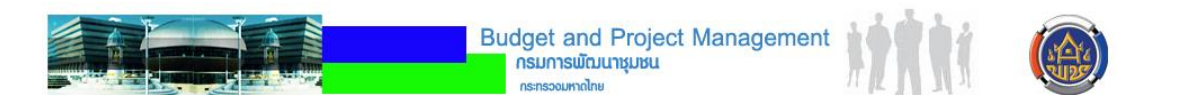

*ถ้าจังหวัดก าหนดสิทธิของอ าเภอถูกต้องจะปรากฏเมนู ดังรูป* 

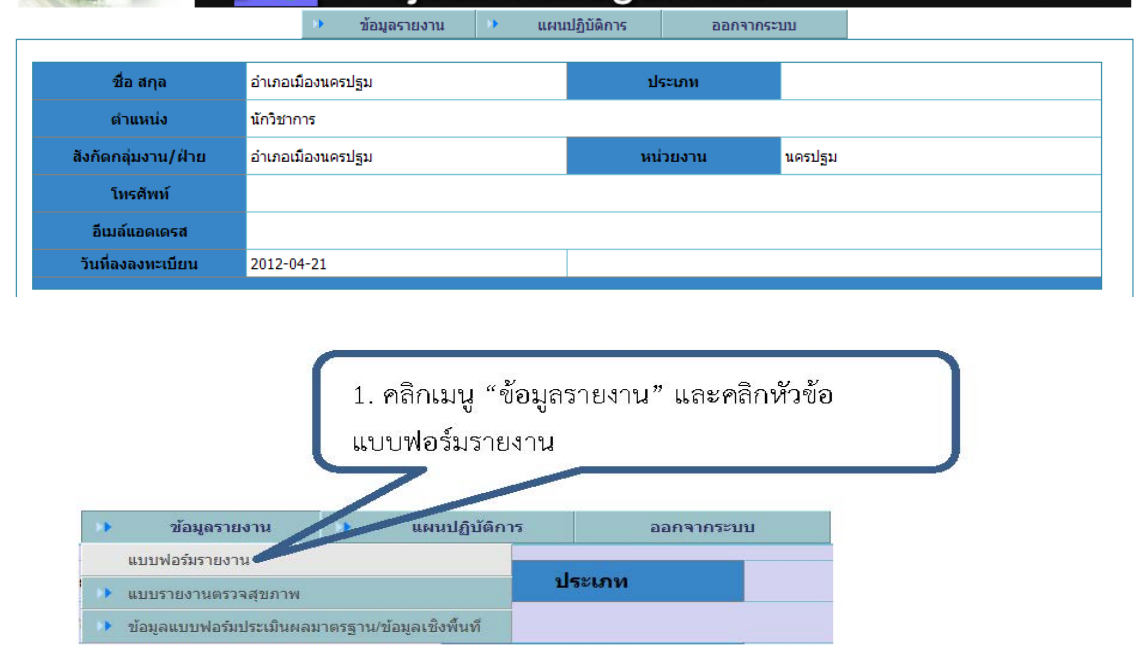

### โปรแกรมแสดงรายการกิจกรรม/โครงการที่อำเภอได้รับจัดสรรงบประมาณ

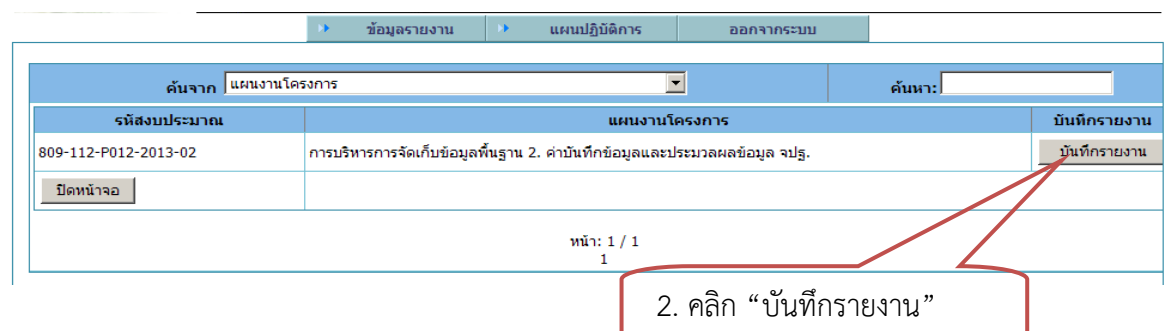

### **ปรากฏ ดังรูป**

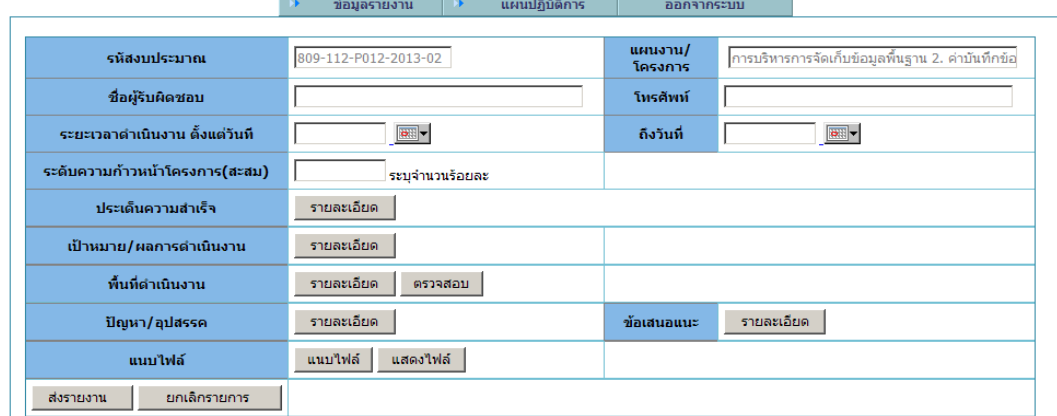

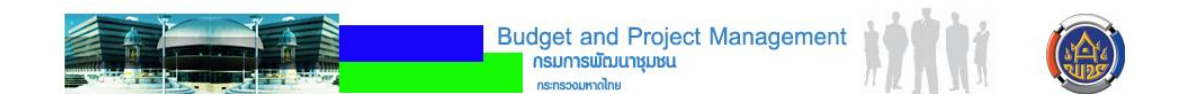

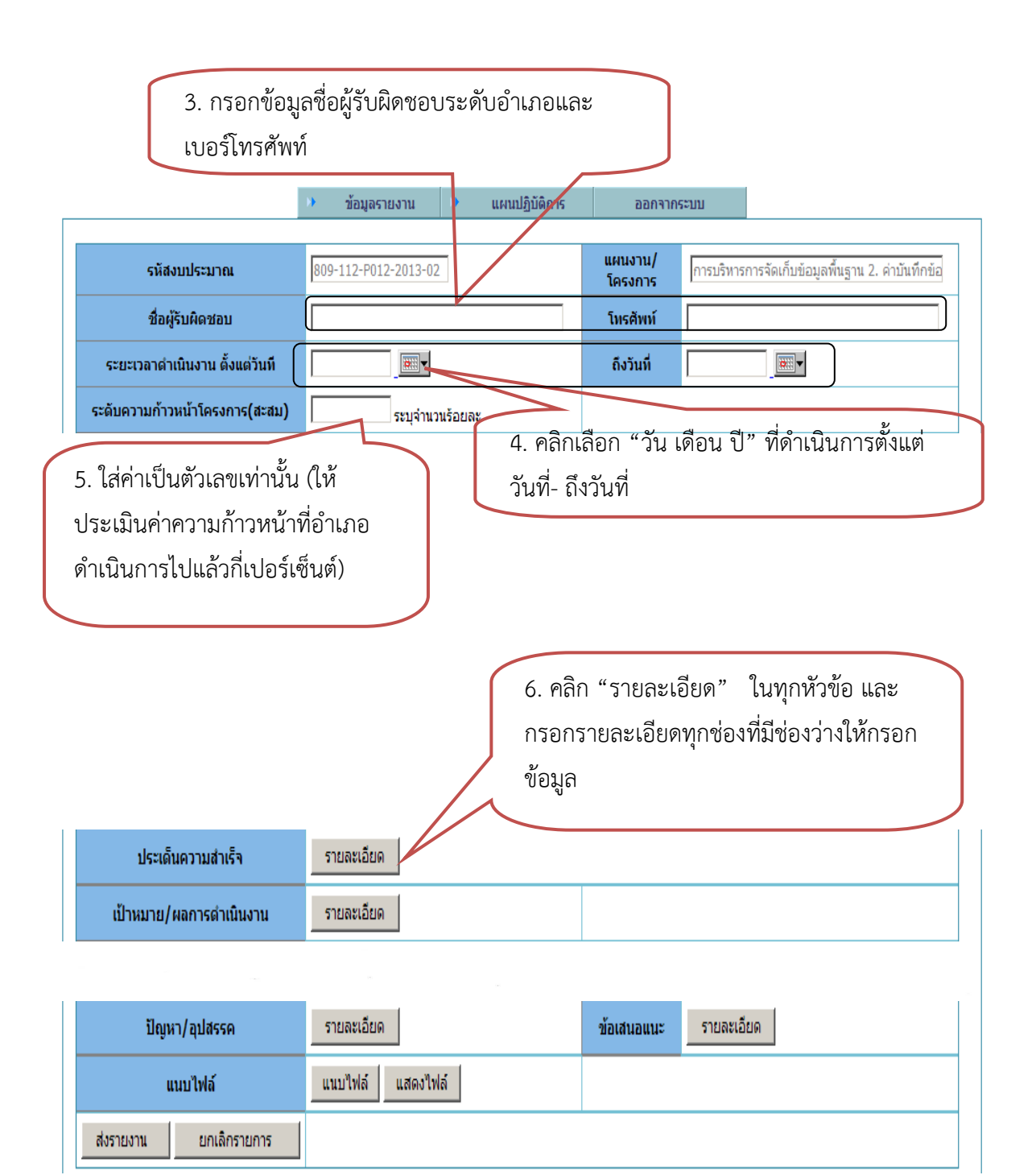

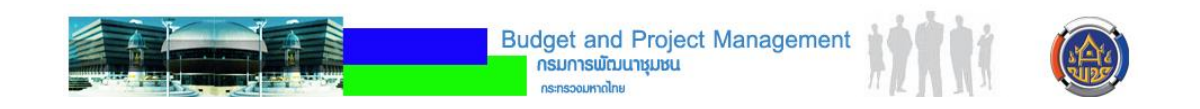

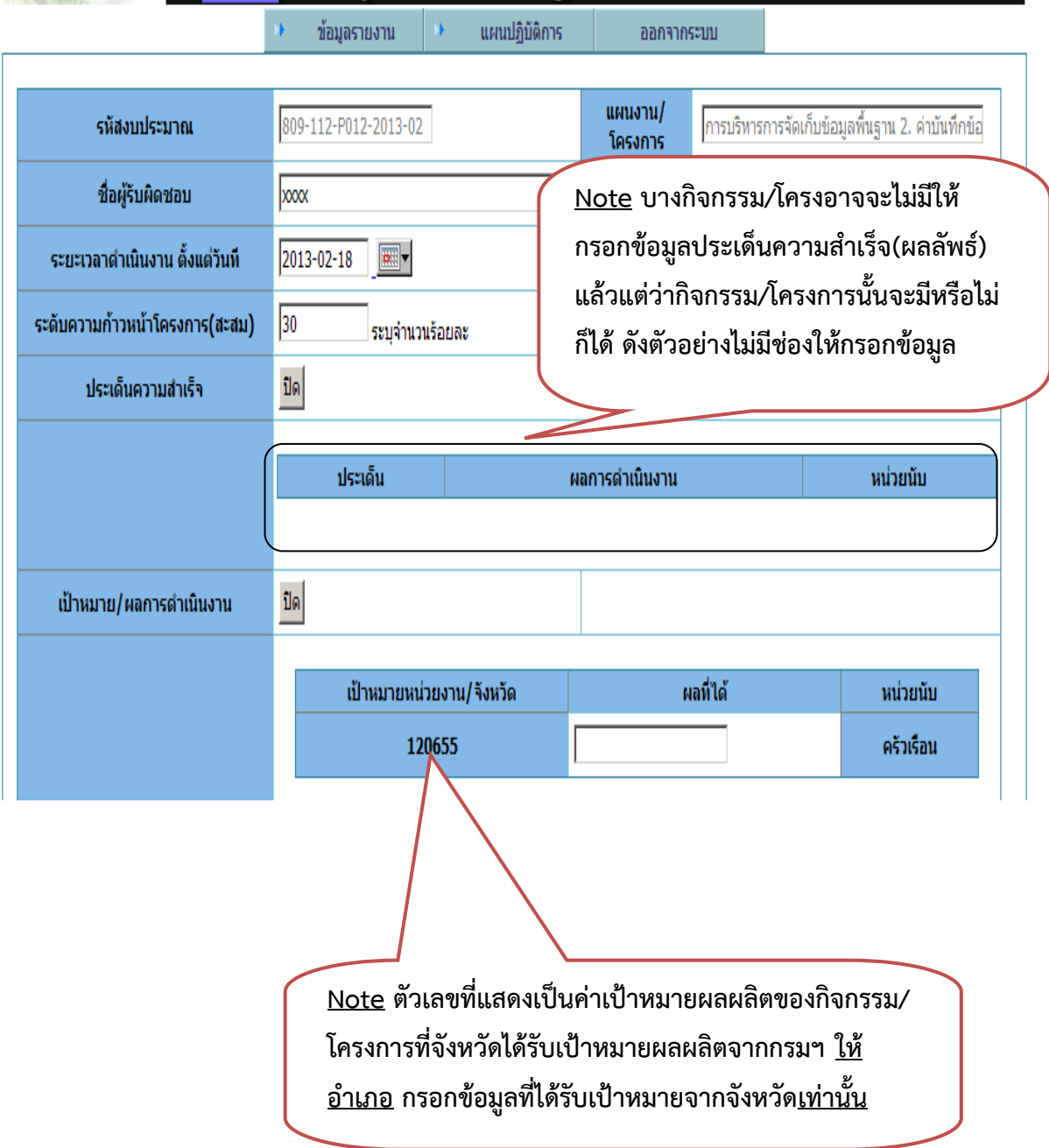

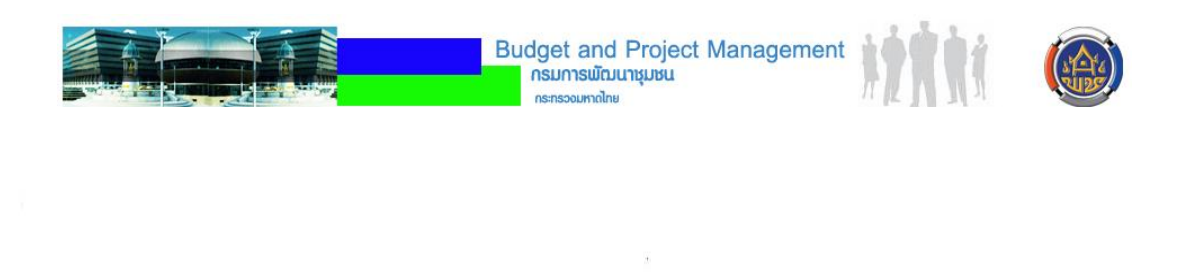

การบันทึกของกิจกรรม<br>/<br>โครงการ ให้คลิก

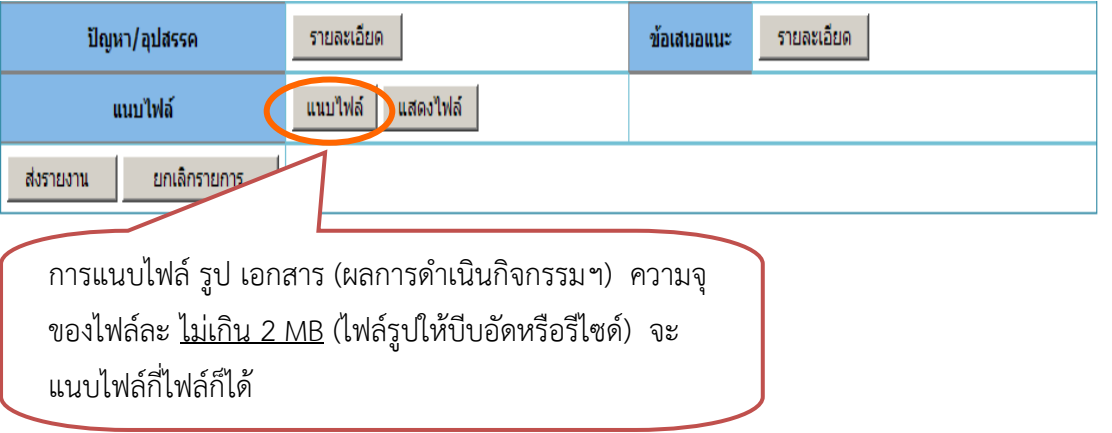

- เมื่อคลิก โปรแกรมจะแสดงดังรูป

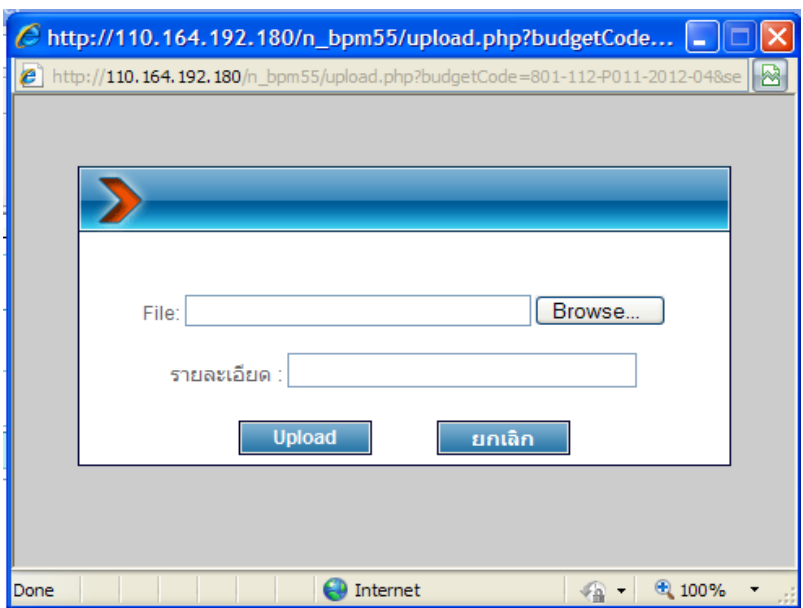

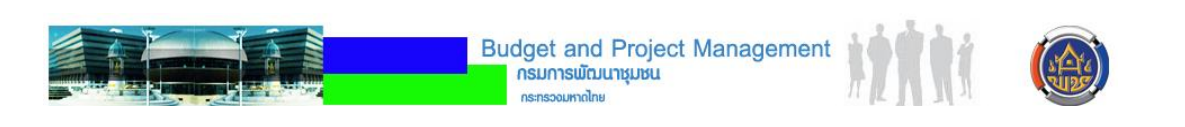

- ให้คลิก โปรแกรมจะแสดงหน้าต่าง (ดังรูป) ให้ค้นหาไฟล์ที่เราต้องการ เมื่อเรา พบไฟล์ที่ต้องการแล้วให้คลิกเลือกไฟล์ที่ต้องการแล้วกด

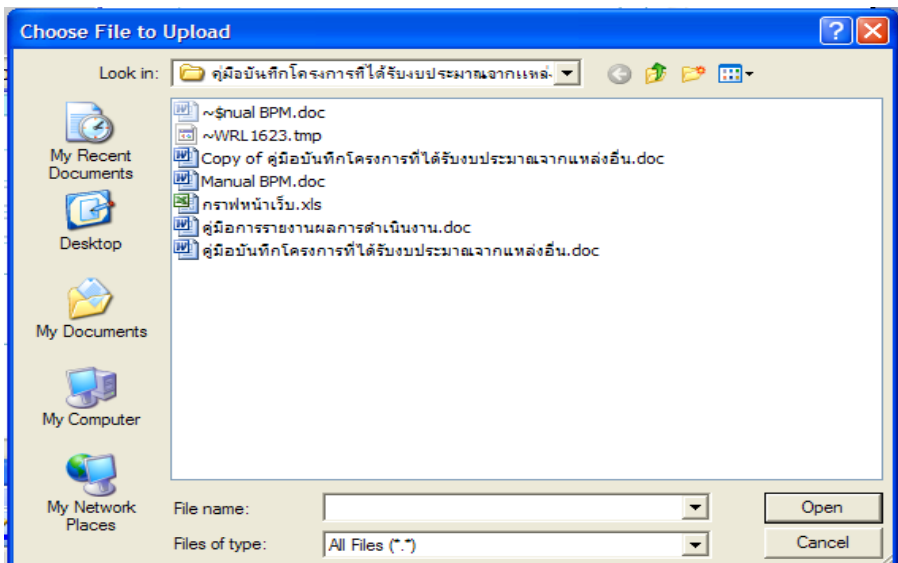

- เมื่อโปรแกรมแสดงชื่อไฟล์ที่เราต้องการแล้ว ให้กรอกข้อมูลรายละเอียด จากนั้นก็คลิก เมื่อต้องการบันทึกไฟล์ หรือ คลิก เมื่อไม่ต้องการบันทึกไฟล์ ียกเลิก

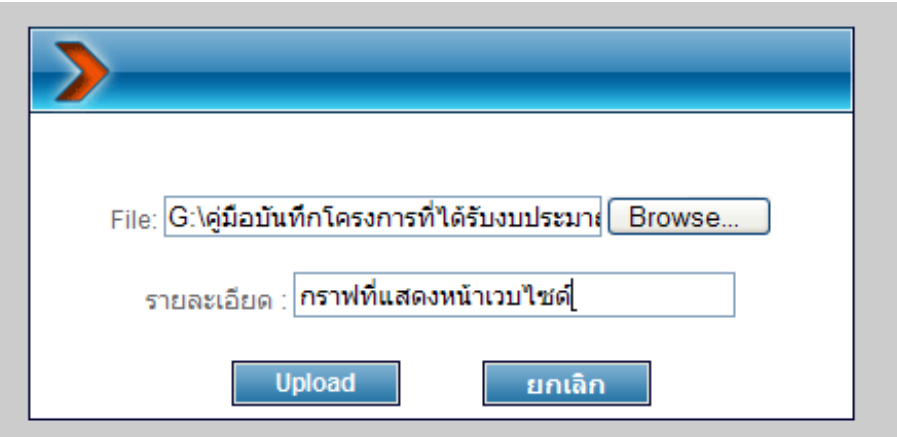

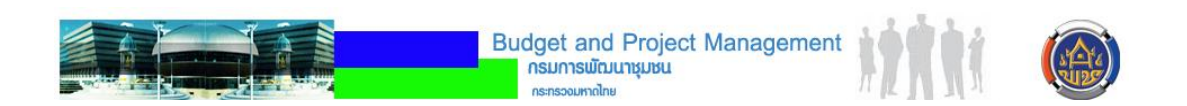

### โปรแกรมแสดงสถานการณ์จัดเก็บไฟล์ ดังรูป

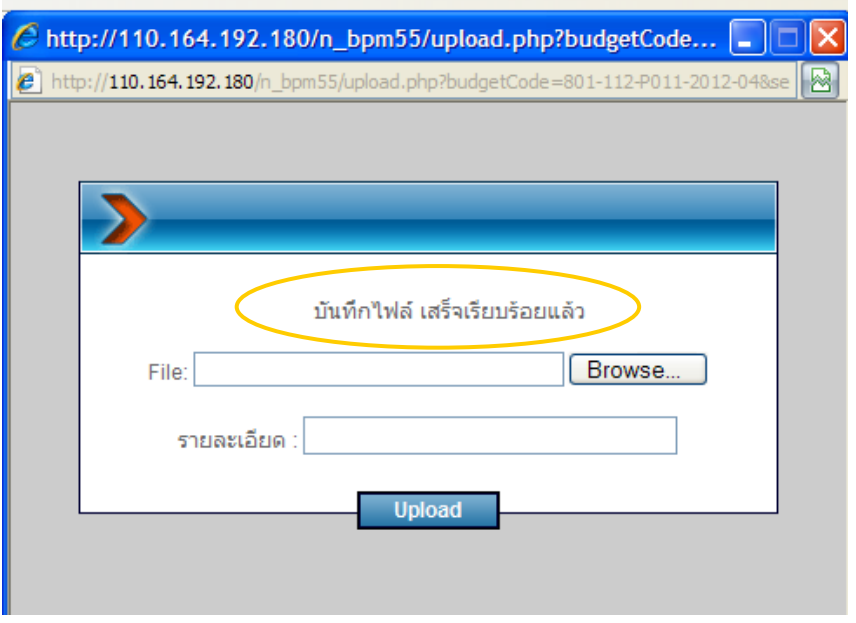

- หลังจากแนบไฟล์ต่าง ๆ เมื่อคลิก "แสดงไฟล์" จะปรากฏหน้าจอ ดังรูป

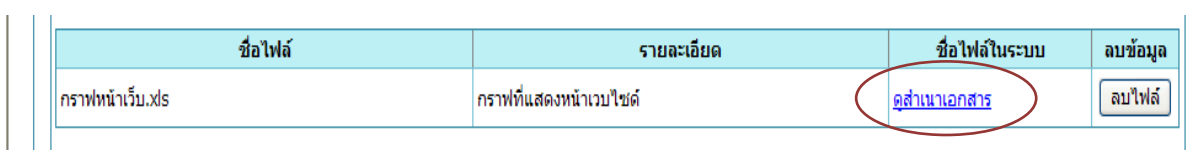

- เมื่อต้องการดูเอกสารที่แนบไฟล์หรือ save file เก็บไว้ในเครื่องคอมฯ คลิก "ดูสำเนาเอกสาร" จะปรากฏหน้าจอ ดังรูป

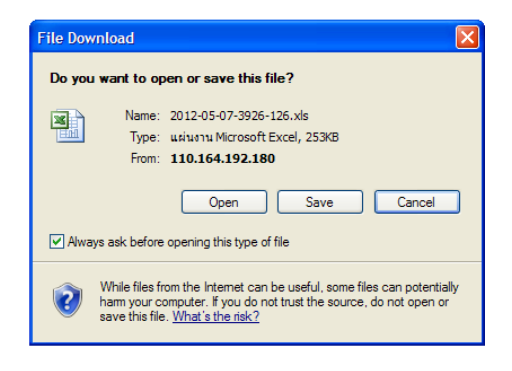

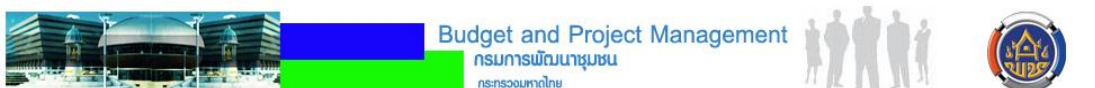

- เมื่อต้องการลบไฟล์ที่แนบไฟล์ไว้ ให้คลิก จะปรากฏข้อความ ดังรูป ให้คลิก OK เมื่อ ต้องการลบไฟล์ หรือ คลิก Cancel เมื่อต้องการยกเลิกการลบไฟล์

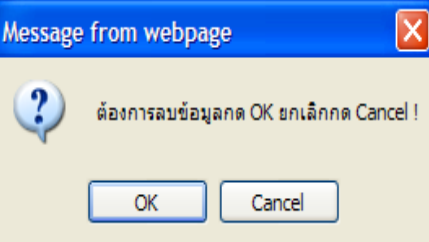

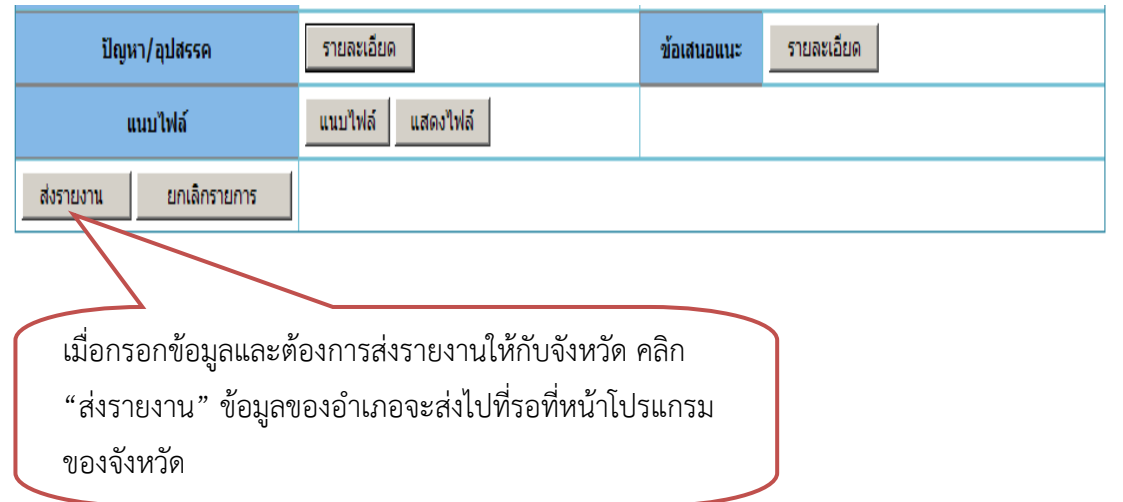

 $\label{eq:3.1} \begin{array}{cc} \mathcal{G} & \mathcal{G} & \mathcal{G} \\ \mathcal{G} & \mathcal{G} & \mathcal{G} \end{array}$ 

**การรายงานผลเชิงพื้นที่**

**คลิกเลือกเมนู "ข้อมูลรายงาน" >> "ข้อมูลแบบฟอร์มประเมินผลมาตรฐาน/ข้อมูลเชิง พื้นที่" >> "กิจกรรม(โครงการ)ตามผลผลิต" >> "บันทึกข้อมูลพื้นที่" ดังรูป**

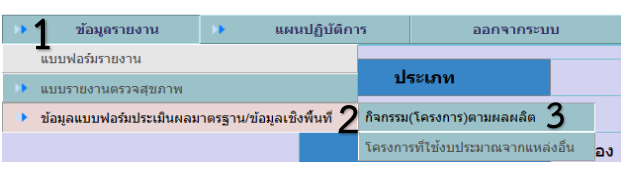

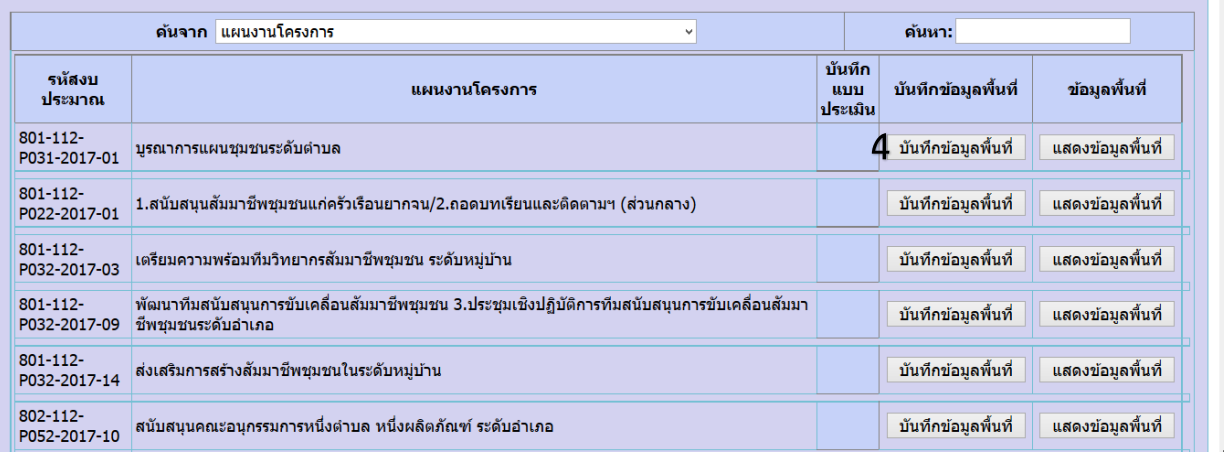

### **เมื่อคลิกปุ่ม เพื่อบันทึกข้อมูลระดับพื้นที่ ปรากฏดังรูป**

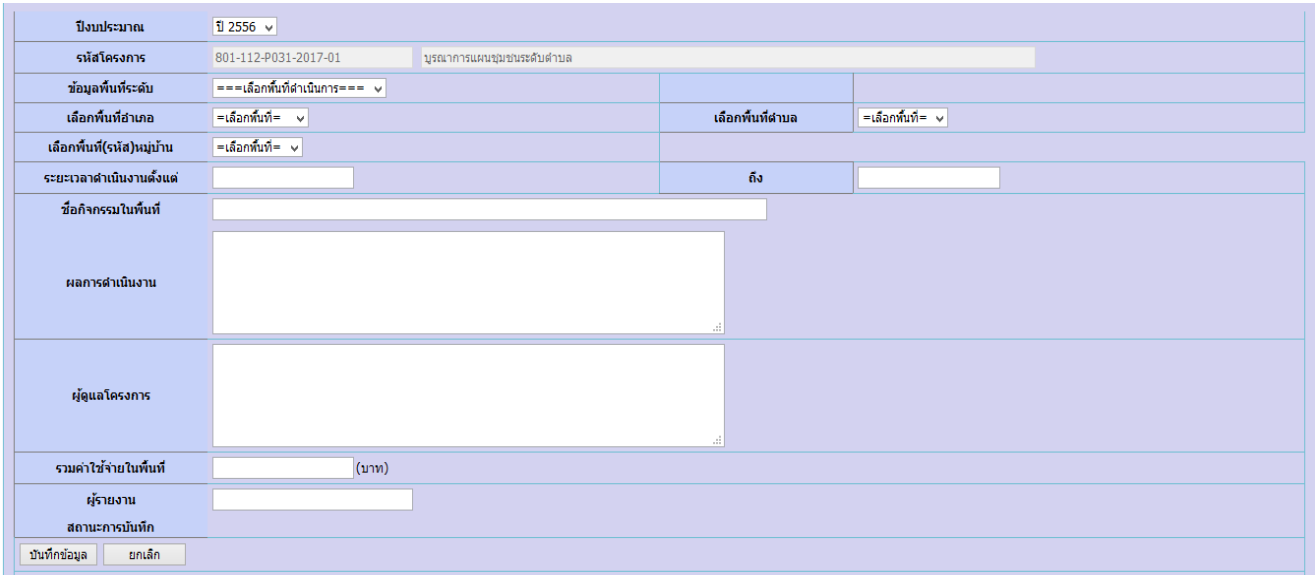

**การจะเลือกบันทึกข้อมูลระดับพื้นที่ ขึ้นอยู่กับกิจกรรม/โครงการด าเนินการในระดับใด เช่น โครงการเกี่ยวกับหมู่บ้านเศรษฐกิจพอเพียงเป็นกิจกรรมระดับหมู่บ้าน ให้รายงานข้อมูลพื้นที่ระดับ** ี หมู่บ้านหรือกิจกรรมจัดเก็บข้อมูล จปฐ. ให้รายงานข้อมูลพื้นที่ระดับตำบล หรือกิจกรรมบูรณาการ ี แผนชุมชน ให้รายงานข้อมูลพื้นที่ระดับตำบล

### **คลิกปุ่ม เพื่อเลือกปีงบประมาณ**

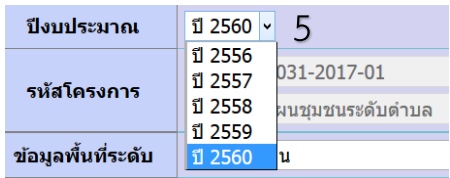

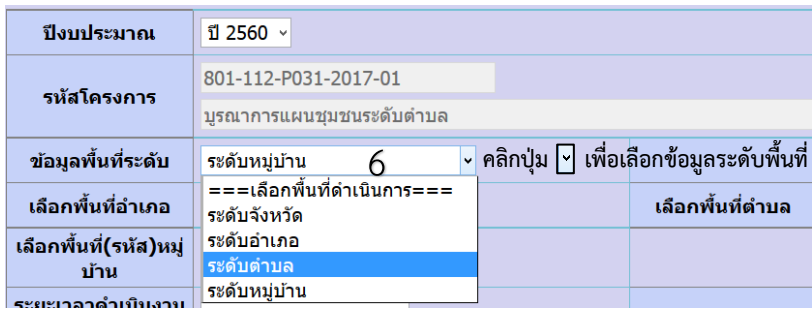

### **การเลือก "ข้อมูลพื้นที่ระดับ" มี 4 ระดับ คือ**

- ข้อมูลพื้นที่ระดับ **1. ระดับจังหวัด** ระดับจังหวัด  $_{\rm v}$ เลือกพื้นที่อำเภอ เลือกพื้นที่ตำบล
- **2. ระดับอ าเภอ** ข้อมูลพื้นที่ระดับ ้ระดับอำเภอ ้เมืองหนองคาย ≚ <mark>คลิกปุ่ม <sub>IV</sub> เพื่อเลือกพื้นที่อำเภอ เลือกพื้นที่ตำบล</mark> เลือกพื้นที่อำเภอ

### **3. ระดับต าบล**

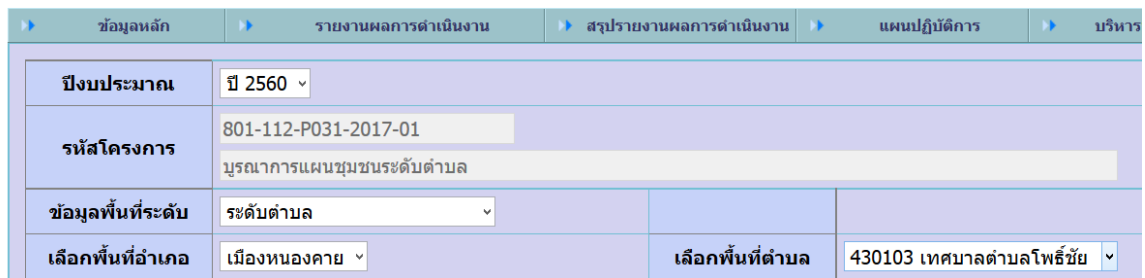

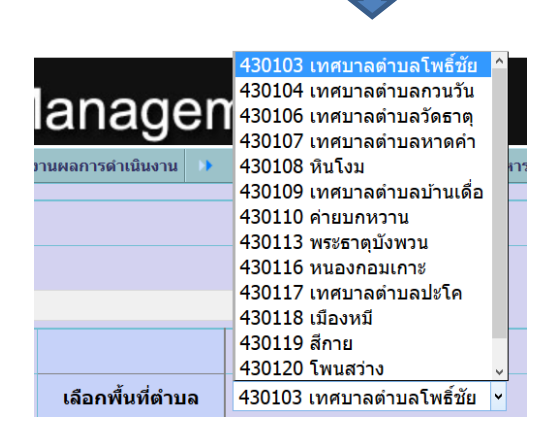

### **4. ระดับหมู่บ้าน**

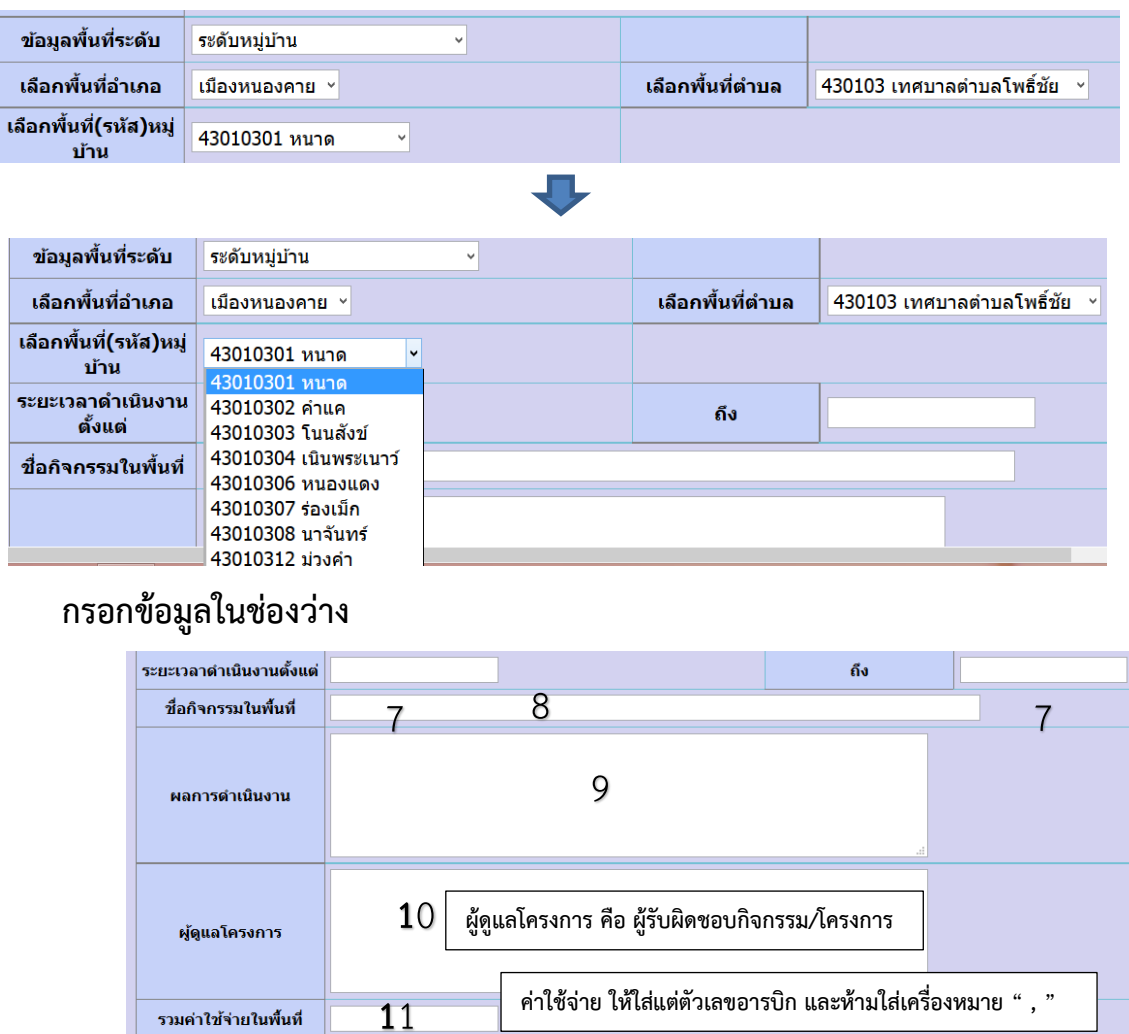

ียกเล็ก **เมื่อพิมพ์ข้อมูลครบทุกช่องให้คลิกปุ่ม** 

**13 สถานะ**การบันทึก<br>บันทึกข้อมูล 13

รวมค่าใช้จ่ายในพื้นที่ ผู้รายงาน

**1**2

# เมื่อบันทึกข้อมูลพื้นที่เรียบร้อยแล้ว คลิกปุ่ม <u>โนดจข้อมูลพื้นที่</u> จะปรากฏดังรูป

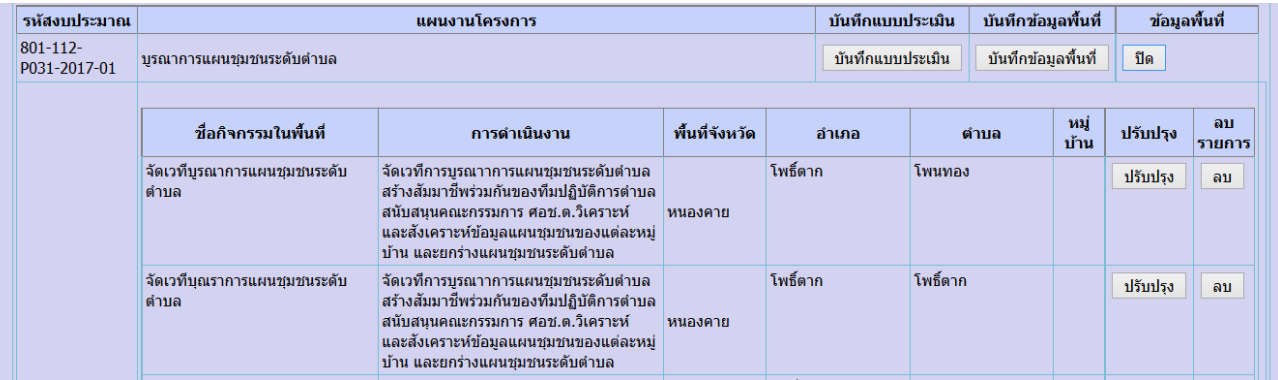

**ผู้รายงาน คือ เจ้าหน้าที่รายงานในระบบ**